## Order Material

The user with "**Promotional Ordering Material**" role will be able to place order from **Promotional Material > Order Material** screen.

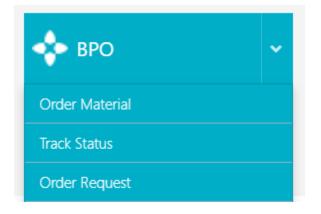

## Order Material

The below steps needs to be followed.

- In Step 1: We need to select the institution first so that we can select the products available for this institute for placing orders.
- User can further select the country /state /City of its destination location where the order needs to be delivered.
- > Depending upon the country selected, the search result will show all agent's locations of the

country that are linked to the selected institute. Select the recipients and click on Next

| Step 1            | Step 2       |        | Step 3         |                   |           |         |
|-------------------|--------------|--------|----------------|-------------------|-----------|---------|
| select recipients | Select items |        | Select options |                   |           |         |
| nstitution        |              |        |                |                   |           |         |
| Select            | E            | 1      |                |                   |           |         |
| Country           | State        | City   |                | Organisation name |           |         |
| Select            | Select       | Select |                |                   |           |         |
|                   |              |        |                |                   |           |         |
|                   |              |        |                |                   | 9, Search | ✓ Clear |
|                   |              |        |                |                   |           |         |
| Name              |              | Addres | 5              |                   |           |         |
| Name              |              | Addres | 8              |                   |           |         |
| Name              |              | Addres | 5              |                   |           |         |
| Name              |              | Addres | 8              |                   |           |         |
| Name              |              | Addres | 5              |                   |           |         |
| Name              |              | Addres | 5              |                   |           |         |
| Name              |              | Addres | 5              |                   |           | Clear   |

> In Step 2: The product item that needs to be order is select

| Step 1                                                             | Step 2                                 | Step 3<br>Select options |                           |                     |
|--------------------------------------------------------------------|----------------------------------------|--------------------------|---------------------------|---------------------|
| Ship to                                                            |                                        | Contact details          |                           |                     |
| IDP Special India<br>ionix road<br>Chandigarh,Chandigarh,<br>India | 10000                                  | Name<br>Phone            | Brinder Singh<br>9087     |                     |
| Search item<br>ernational Masters Printgi                          | uide 81 22122015 Name update           | Product Id               | ۹ Search                  |                     |
|                                                                    |                                        |                          |                           | products quantity 🛞 |
| 500                                                                | nal Masters Printguide 81 22122015 Nar |                          | nter the<br>tity to order |                     |

- > After entering the quantity click next to go to step 3.
- In step 3: We can provide the expected dispatch date and select the notification update option to receive status updates.
- Click on **Place Order** to submit the order

| Step 1                                                                                  | Step 2       | Step 3                  |                                       |                                     |
|-----------------------------------------------------------------------------------------|--------------|-------------------------|---------------------------------------|-------------------------------------|
| Select recipients                                                                       | Select items | Select options          |                                       |                                     |
| Ship to                                                                                 |              | Contact details         |                                       |                                     |
| IDP Special India<br>ionix road<br>Chandigarh,Chandigarh,30<br>India                    | 000          | Name<br>Phone           | Brinder Singh<br>9087                 |                                     |
| Message for recipient<br>Hi,<br>The order has been placed<br>Please confirm on receivin | g it.        | ter the                 | Required dispatch date<br>01-Jun-2016 | Select this                         |
|                                                                                         |              | ge for the<br>ient here |                                       | option to receive<br>status updates |
|                                                                                         |              |                         |                                       |                                     |
| Previous                                                                                |              |                         | Place orde                            | er 🔰                                |

## Order Request

- > To view the recently placed orders go to **Promotional Material > Order Request**
- To search the order recently placed use Start date and End date filter. The date filter specifies the date of placing order.
- > As soon the order is placed it is in **"Requested**" status with no order number generated.
- After it is processed by the BPO service the status gets updated to Approved or Pending approval depending upon the order quantity settings.

| Order Request<br>View recently requested order<br>Search by<br>Order number |                            | End date                                      | )<br>Q. Search dear         |                                        |
|-----------------------------------------------------------------------------|----------------------------|-----------------------------------------------|-----------------------------|----------------------------------------|
| Sender                                                                      | Receiver                   | Requested Order #<br>#                        | Status                      |                                        |
| RMIT University<br>Australia                                                | IDP Special India<br>India | <b>10979 30676</b><br>01-Jun-2016 01-Jun-2016 | Pending approval            |                                        |
|                                                                             |                            |                                               | 1 item(s) in 1 page(s) 10 💌 | Click here to<br>view order<br>details |

- The order number shown under "Order #" field shown can be noted for further tracking the order.
- Status" fields show the current status of the order.
- > To see the order details, click on the **view** icon.
- > The order details will be shown as in the screenshot below.

| Request Detail                                                             |                                                                                                    |                                                                                                    | 🗙 Close |
|----------------------------------------------------------------------------|----------------------------------------------------------------------------------------------------|----------------------------------------------------------------------------------------------------|---------|
| Request Detail                                                             |                                                                                                    |                                                                                                    |         |
| 11003<br><sup>02-Jun-2016</sup><br>RMIT University<br><sup>Australia</sup> |                                                                                                    | Ship to<br>Brinder Singh<br>IDP Special India<br><sup>ionix road</sup><br>Chandigarh, Chandigarh, 30000<br>India<br>Tel : 9087 |         |
| Additional Info                                                            | rmation                                                                                            |                                                                                                    |         |
| Required dispatch date<br><sup>02-Jun-2016</sup>                           | Order placed by<br>Raghava reddy gongid AVUL<br>PAKIR JAINILABDEEN ABDUL<br>rajat.idp1@yopmail.com | Message for receiver<br>hfgjhbkj                                                                                               |         |
| Items Ordered                                                              |                                                                                                    |                                                                                                    |         |
| Product                                                                    |                                                                                                    |                                                                                                    | Product |
| 2212                                                                       | national Masters Printguide 81<br>2015 Name update<br>ordered : 500                                |                                                                                                    |         |

- > After the order is approved by the client the order gets updated to "Approved"
- > All further tracking of order is done from "Track Status" screen.

## Track Status

- > To track the status of an order, go to **Promotional Material > Track Status**
- > The user can search for the order with various search filters.
- > Two actions can be taken on orders depending upon the order status.
  - (i) Update Address.
  - (ii) Cancel order.
- Update Address: User can update shipping address for orders with "Incomplete Address "status.
- Select the order and **"Update Order"** action.

| Order number    | AWB number                        | Status<br>Incomplete Address     |                      | lser<br>Raghava reddy gongid AVUL PAKIR JAIN |      |
|-----------------|-----------------------------------|----------------------------------|----------------------|----------------------------------------------|------|
| Start date      | End date                          | Show cancelled or                |                      | Q Search                                     | Cear |
| Sender          | Receiver                          |                                  | Order #              | Status                                       |      |
| RMIT University | IDP Melbourne<br>Melbourne, Austr | e International Student<br>ralla | 25823<br>18-Jan-2016 | Incomplete Address<br>29-Feb-2016            | ۲    |
| RMIT University | IDP Melbourne<br>Causeway, Austra | e International Student<br>elia  | 25821<br>18-Jan-2016 | Incomplete Address<br>29-Feb-2016            | ۲    |
|                 |                                   |                                  |                      |                                              |      |
|                 |                                   |                                  |                      |                                              |      |
|                 |                                   |                                  |                      |                                              |      |
|                 |                                   |                                  |                      |                                              |      |
|                 |                                   |                                  |                      |                                              |      |

> Update the correct address and save the details.

|                                          |                                         | 🕲 Save & close 🗴 Close |
|------------------------------------------|-----------------------------------------|------------------------|
| Update delivery details                  |                                         |                        |
| 25823<br>18-Jan-2016<br>RMIT University  |                                         |                        |
| Address details                          |                                         |                        |
| Organisation name                        | Contact name                            | Email                  |
| IDP Melbourne International Student      | Raghava reddy gongid AVUL PAKIR JAI     | rajat.idp1@yopmail.com |
| Address line 1*                          | Address line 2                          | Post code              |
| SCO 121 Mercure Welcome Hotel (Ether Con | Near to Amravati Enclave House Number - | 1600009                |
| Country                                  | State                                   | City*                  |
| Australia                                | Victoria                                | Melbourne              |
| Phone*                                   |                                         |                        |
| 98898989898987                           |                                         |                        |
|                                          |                                         |                        |

- > Cancel Order: User can cancel the orders with "Pending approval" status.
  - (i) Select the order and perform "Cancel Order" action.